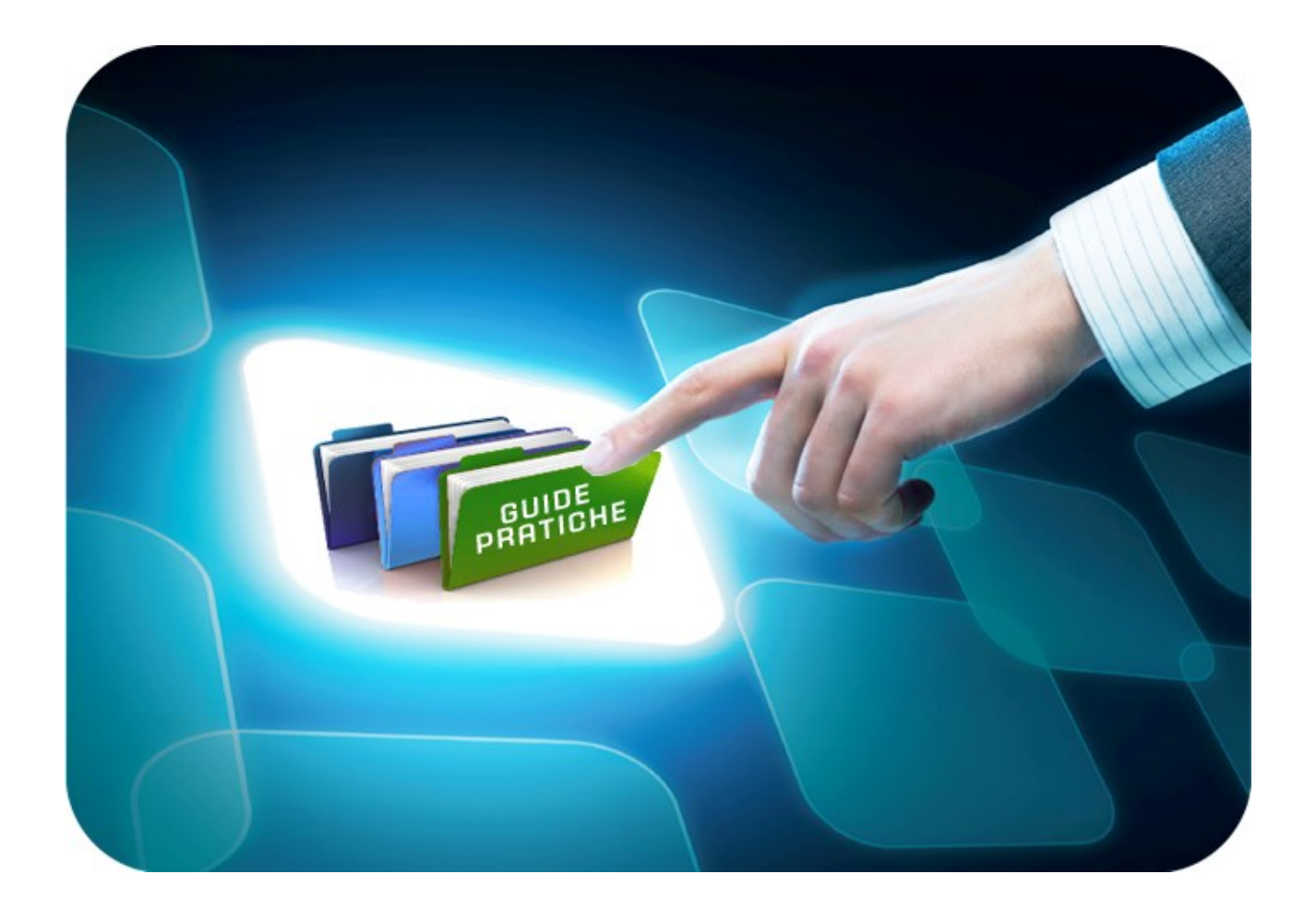

# **LINEE GUIDA PER GLI ENTI ADERENTI**

# **Mini Guida Funzioni / Report**

Versione 5.0 del 20/03/2020

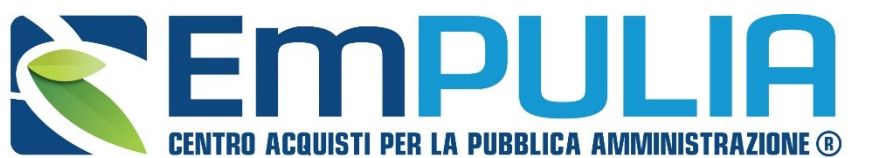

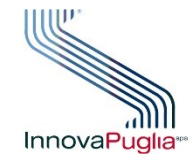

**SOGGETTO GREGATORE** InnovaPuglia<sup>®</sup> REGIONE PUGLIA

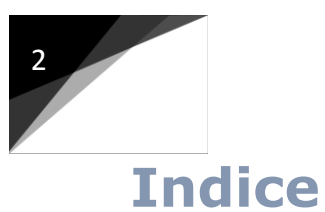

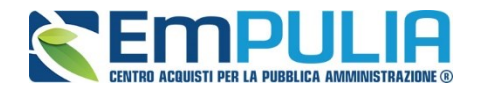

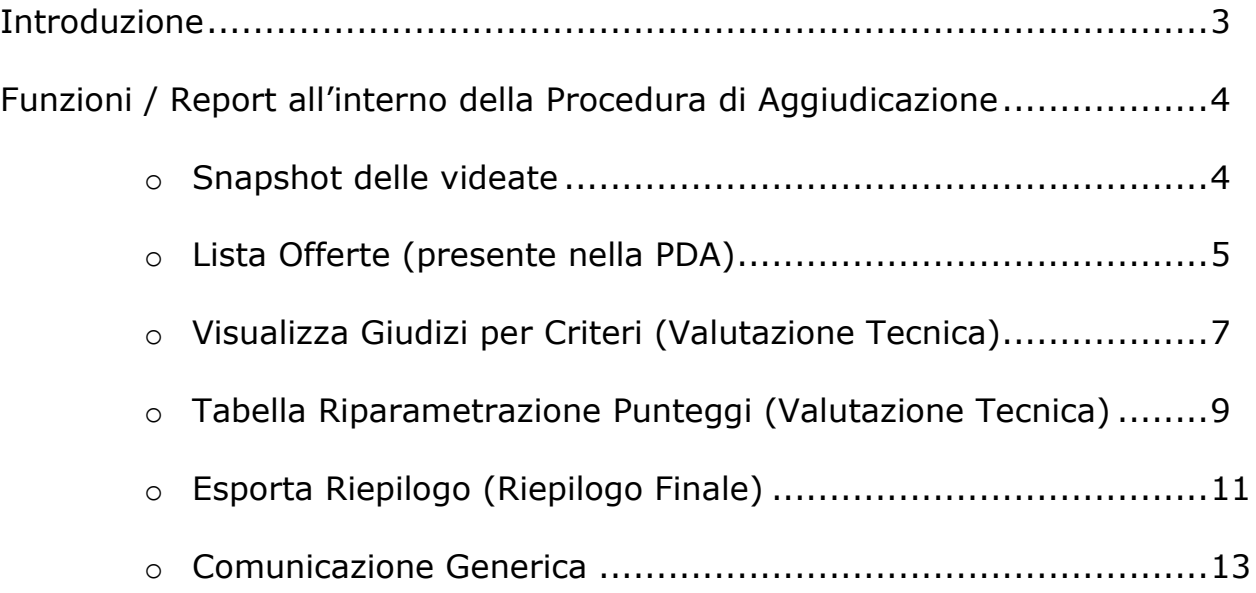

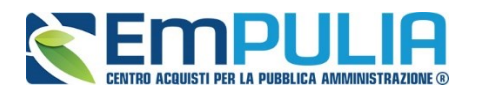

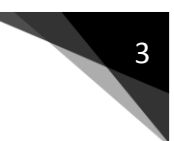

## **Introduzione**

Il presente documento è rivolto alle Stazioni Appaltanti e descrive le modalità attualmente disponibili su EmPULIA per la partecipazione (telematica), da remoto, alle sedute pubbliche di gara, in attesa di implementazione di specifica funzionalità a tale scopo deputata.

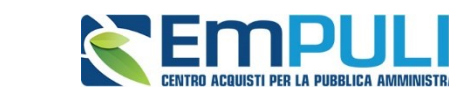

## **Funzioni / Report all'interno della PDA**

## **Snapshot delle videate**

In qualsiasi fase della Procedura di Aggiudicazione è possibile catturare le schermate di piattaforma (con i software presenti sui comuni sistemi operativi) al fine di memorizzare delle istantanee da mettere a disposizione dei fornitori (inviandole ad es. come allegato di una comunicazione generica). Utilizzando uno strumento di cattura possiamo fornire ad esempio, informazioni su eventuali offerte o sull'andamento della valutazione amministrativa/tecnica/economica come raffigurato successivamente.

#### *Figura 1 Busta Documentazione -Offerta Fornitore 1*

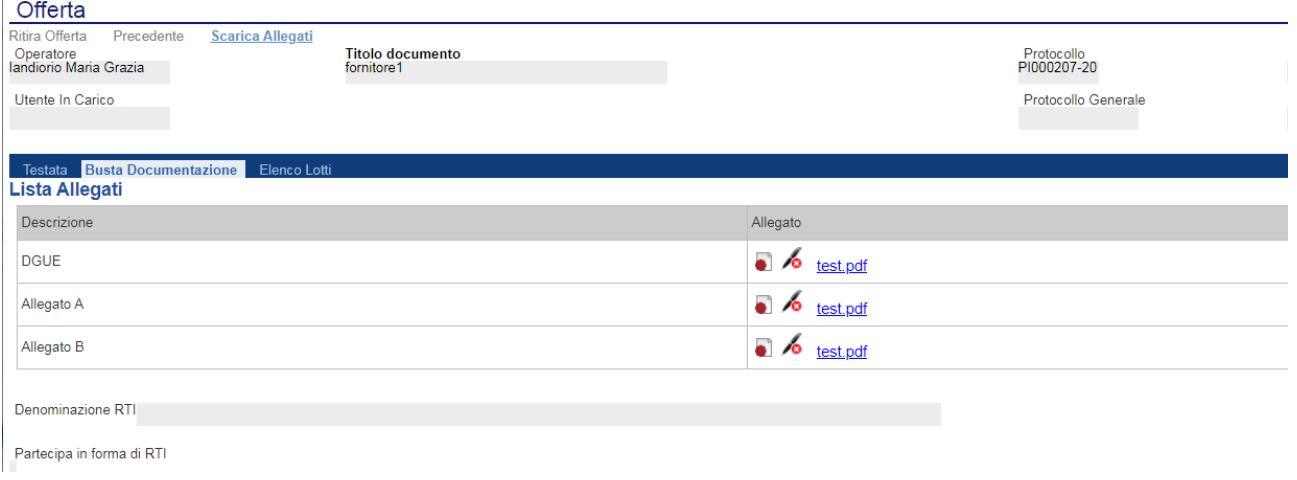

#### *Figura 2 Andamento della Valutazione Amministrativa*

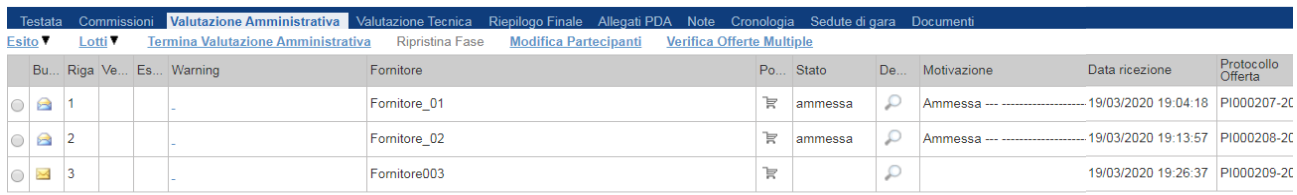

#### *Figura 3 Andamento della Valutazione Tecnica*

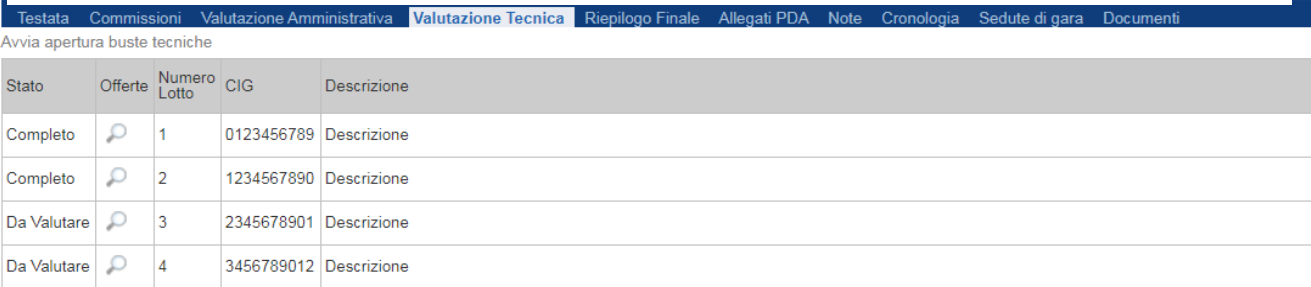

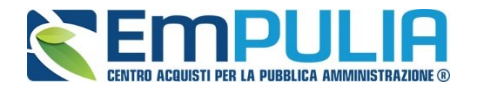

## **Lista Offerte (presente nella PDA)**

Cliccando sul comando "Lista Offerte" posto in alto al documento di Procedura di Aggiudicazione il sistema genera un report che evidenzia tutte le offerte pervenute (su ogni singolo lotto in caso di procedura multi lotto).

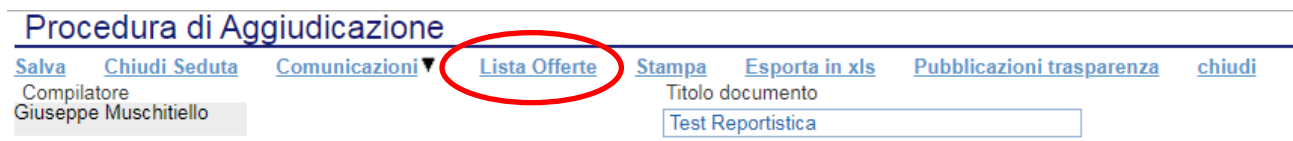

Si precisa che il comando "Lista Offerte" si attiva successivamente alla chiusura della valutazione Amministrativa e fornisce informazioni importanti come ad esempio la "Ragione Sociale" e "Codice Fiscale" delle ditte che hanno inviato offerte, nonché lo stato di valutazione tecnica di ogni offerta (Valutato/da Valutare), Base Asta Complessiva, Valore Offerto, ecc..

*Figura 4 Report "Lista Offerte" prima della valutazione tecnica*

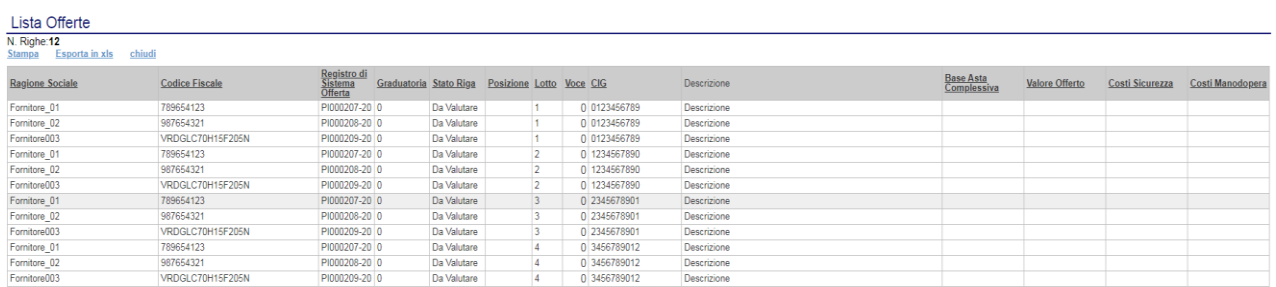

Tale Report si valorizza di informazioni man mano che la procedura di aggiudicazione passa alle fasi successive, fino al suo completamento, elaborando un report complessivo della gara valutata.

In qualsiasi fase della Procedura di Aggiudicazione è possibile scaricare/esportare il report in formato Excel (cliccando sul comando "*Esporta in xls"*) al fine di ottenere un file da poter eventualmente allegare in una comunicazione generica al fine di informare operatori economici che non abbiano presenziato fisicamente alla seduta pubblica.

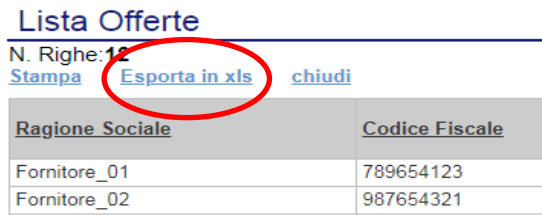

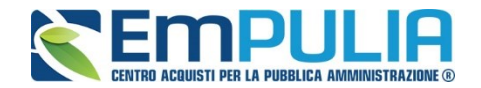

## E' raffigurato successivamente il risultato dell'esportazione in formato xls.

*Figura 5 Excel del report "Lista Offerte" a valutazione delle buste tecniche iniziata*

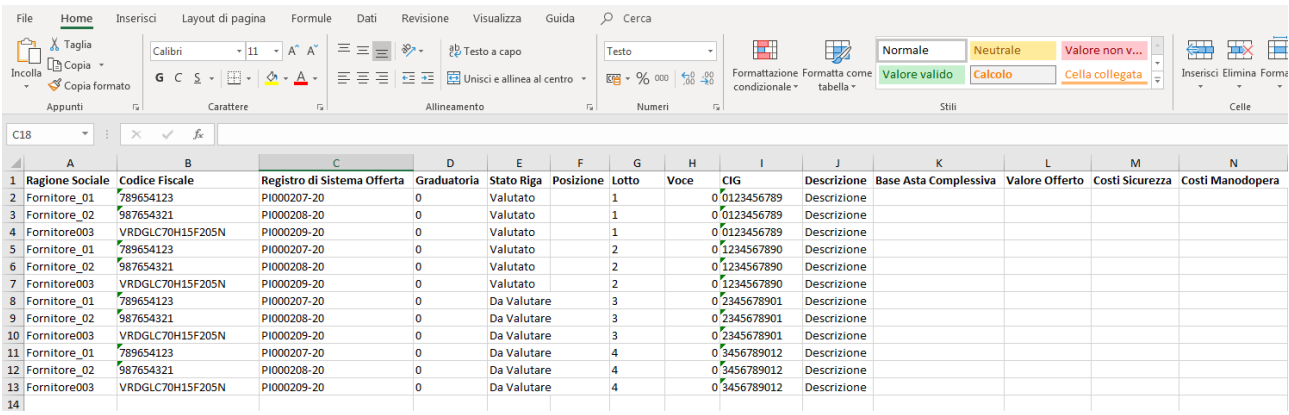

### *Figura 6 Report "Lista Offerte" valutazione tecnica ed economica terminata*

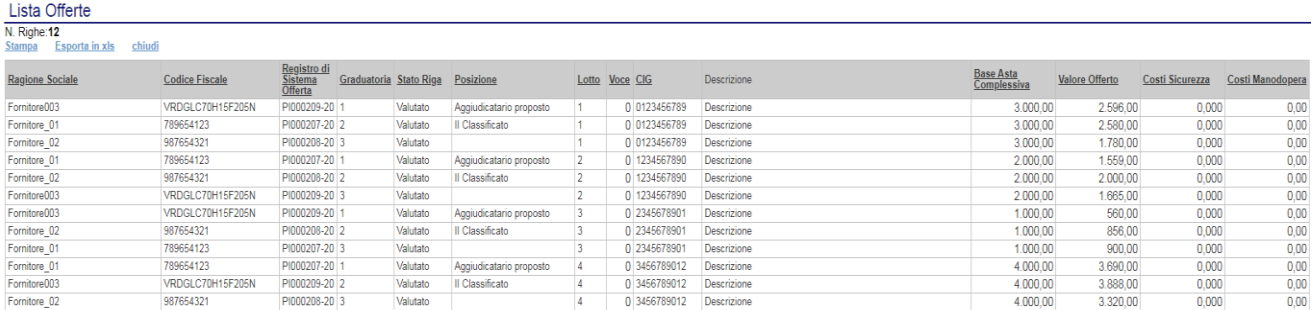

## *Figura 7 Excel del report "Lista Offerte" a valutazione ed economica completata*

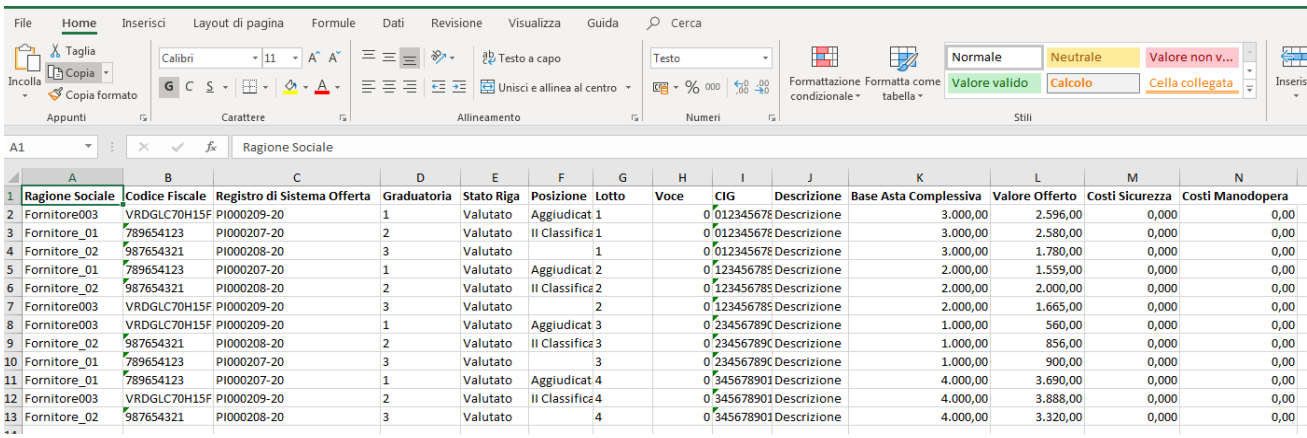

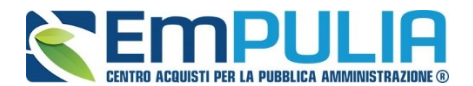

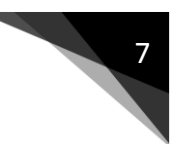

## **Visualizza Giudizi per Criteri (Valutazione Tecnica)**

Il comando "Visualizza Giudizi per Criterio" presente nella Valutazione Tecnica crea una reportistica dei giudizi tecnici espressi con riferimento alle singole offerte, ovvero lotti, e si alimenta man mano che si valutano le offerte tecniche. Oltre a dare evidenza della Ragione Sociale del singolo fornitore per la singola offerta, tale funzione riepiloga i giudizi espressi a seguito delle valutazioni tecniche nonché, ove prevista, la riparametrazione, anche i valori di Rescaling.

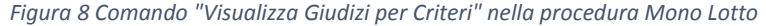

| <b>Testata</b>                                                                                                    | Commissioni |      | Valutazione Amministrativa |  | Valutazione rechica Riepilogo Finance Allegati PDA |  | <b>Note</b> |
|----------------------------------------------------------------------------------------------------|-------------|------|----------------------------|--|----------------------------------------------------|--|-------------|
| Visualizza Giudizi per Criterio<br><b>Sblocca Buste Economiche</b><br>Avvia apertura buste tecniche<br><b>Tabella Riparame</b> |             |      |                            |  |                                                    |  |             |
|                                                                                                    | Bu          | Riga | Fornitore                  |  | Data / ora rice crone                              |  | Proto       |
|                                                                                                    |             |      | <b>FORNITORE 01</b>        |  | 15/11/2017                                         |  | P1001       |
|                                                                                                    |             |      | Fornitore 02               |  | 15/11/2017                                         |  | P1001       |

*Figura 9 Comando "Visualizza Giudizi per Criteri" nella procedura Multi Lotto*

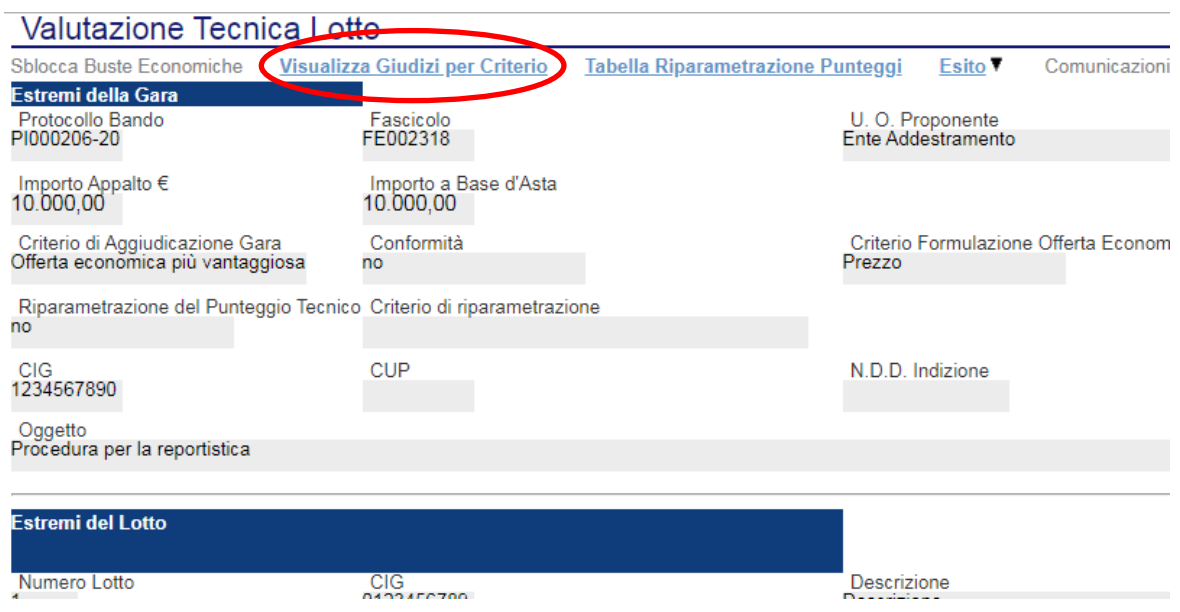

## Cliccando sul comando "Visualizza Giudizi per Criterio" il report prodotto è come di seguito raffigurato.

*Figura 10 Report prima della valutazione tecnica*

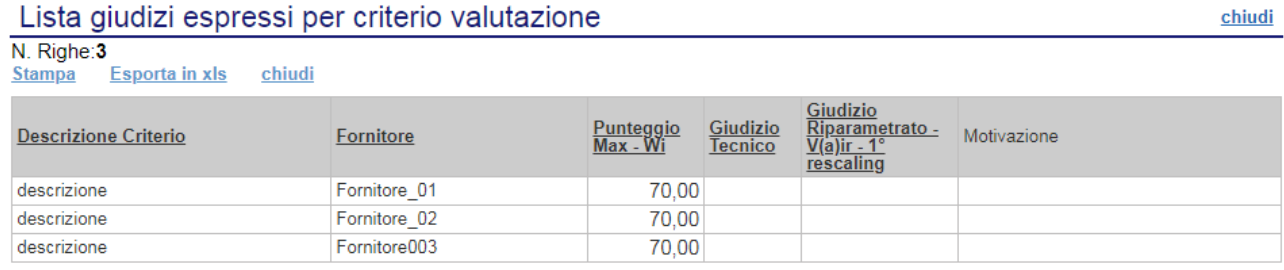

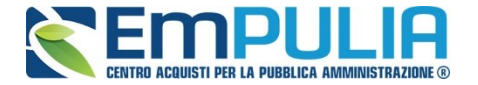

*Figura 11 Report a completamento della valutazione tecnica senza riparametrazione* 

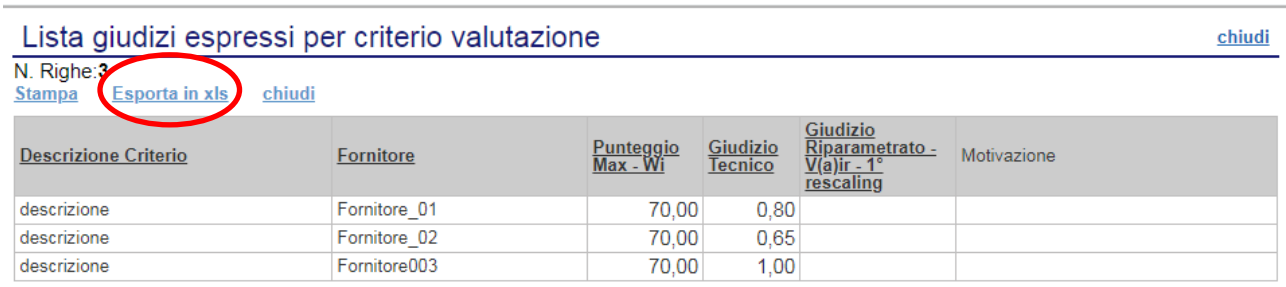

Con riferimento a tale report, cliccando sul comando "Esporta in xls" è possibile scaricare la reportistica in formato Excel, che può risultare utile anche ai fini di una successiva condivisione con i candidati.

### *Figura 12 Report in formato Excel*

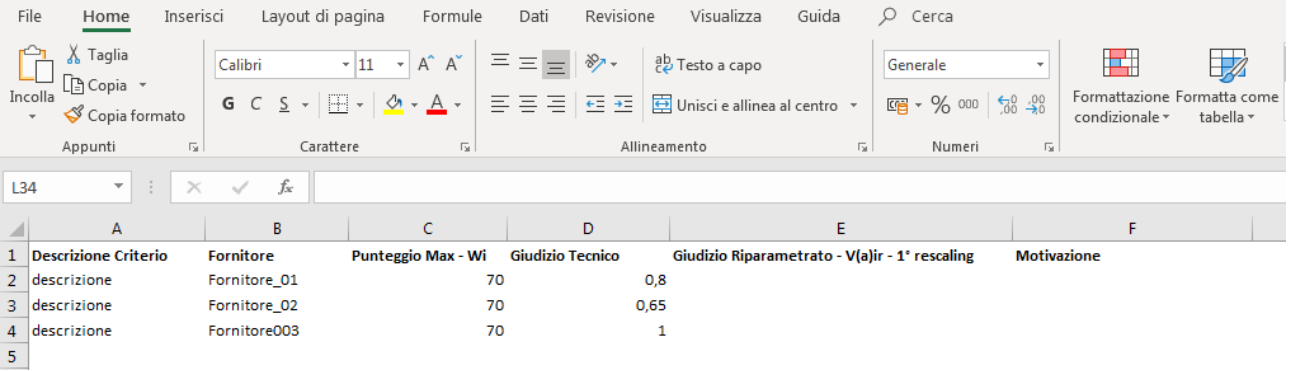

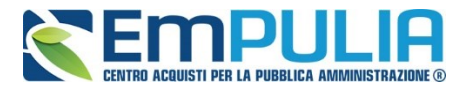

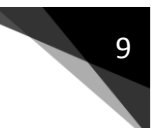

## **Tabella Riparametrazione Punteggi (Valutazione Tecnica)**

Al termine della "valutazione tecnica", è possibile creare una tabella che fa riferimento alla riparametrazione dei punteggi.

Il comando da cliccare è "Tabella Riparametrazione Punteggi". Si precisa che, la medesima, a differenza di altre funzioni, non permette l'esportazione del report in Excel quindi bisogna utilizzate un comune programma di cattura snapshot al fine di memorizzare tale riepilogo.

*Figura 13 Comando "Tabella Riparametrazione Punteggi" nella gara Mono Lotto*

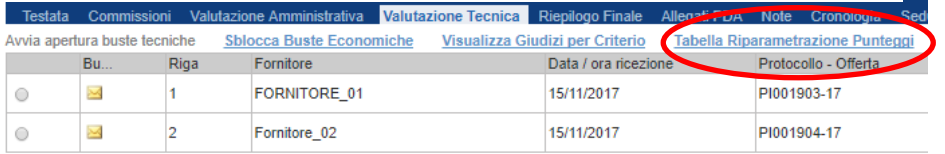

*Figura 14 Comando "Tabella Riparametrazione Punteggi" nella gara Multi Lotto*

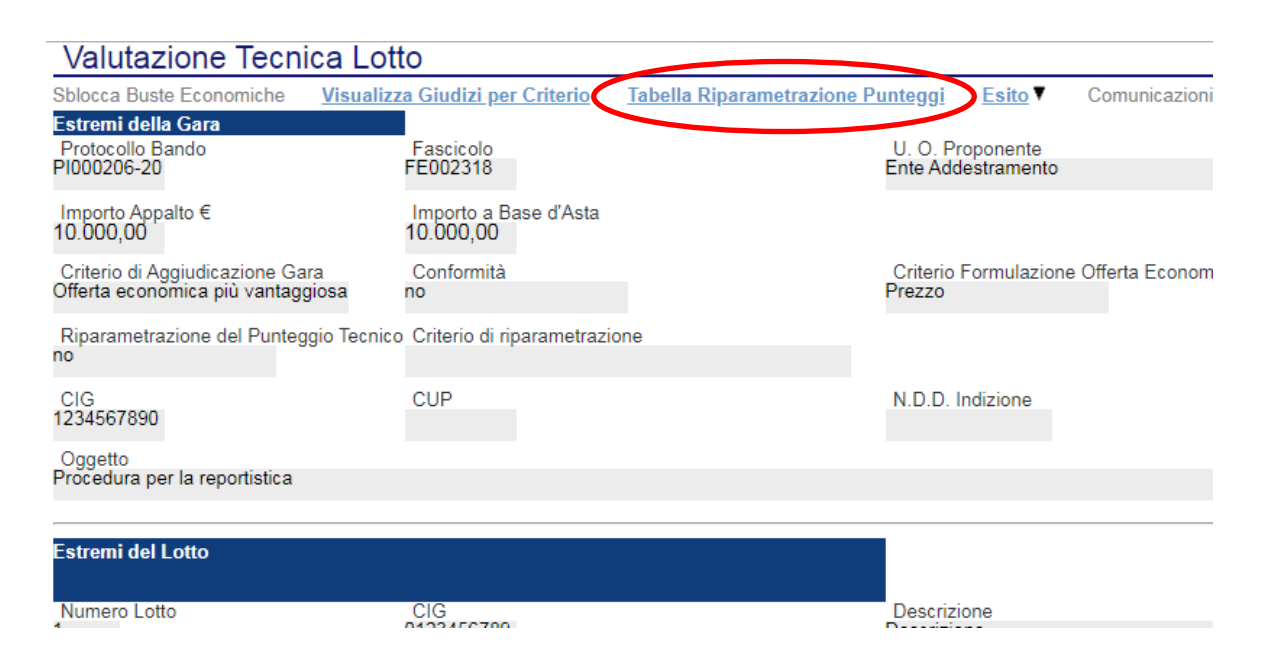

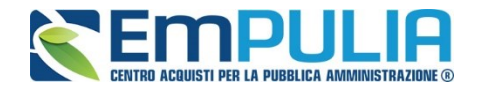

#### *Figura 15 Tabella riepilogativa "Tabella Riparametrazione Punteggi " in una gara senza riparametrazione tecnica*

#### Legenda

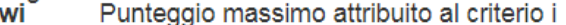

- vi Coefficiente attribuito dalla commissione al concorrente per il criterio i
- vir Coefficiente dopo il rescaling attribuito al concorrente per il criterio i

## chiudi

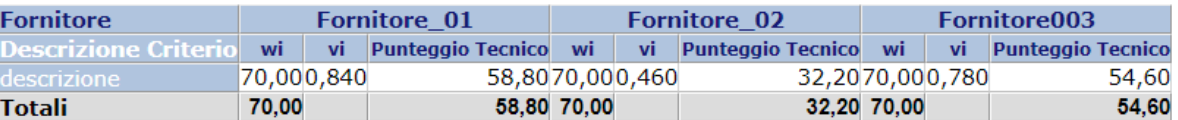

*Figura 16 Tabella riepilogativa "Tabella Riparametrazione Punteggi " in una gara con riparametrazione tecnica*

#### Legenda

Punteggio massimo attribuito al criterio i wi

vi Coefficiente attribuito dalla commissione al concorrente per il criterio i

Coefficiente dopo il rescaling attribuito al concorrente per il criterio i vir

#### chiudi

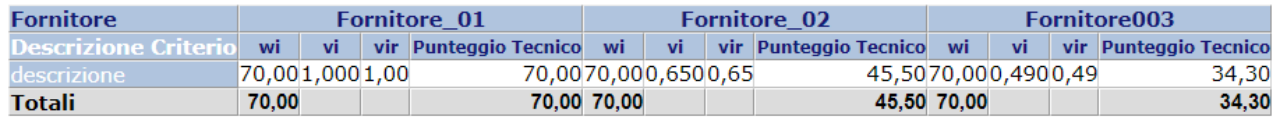

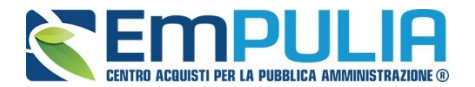

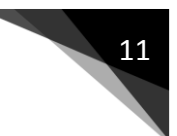

## **Esporta Riepilogo (Riepilogo Finale)**

Giunti nel "Riepilogo Finale", attraverso il comando "Esporta Riepilogo" è possibile effettuare un'esportazione in Excel (.xls) dei risultati di gara, di tipo parziale o totale, a seconda se sia terminata tutta, ovvero parzialmente la valutazione economica. I dati di tale report sono introdotti man mano che vengono esaminate le offerte.

*Figura 17 Comando "Esporta Riepilogo" in una Gara Mono Lotto*

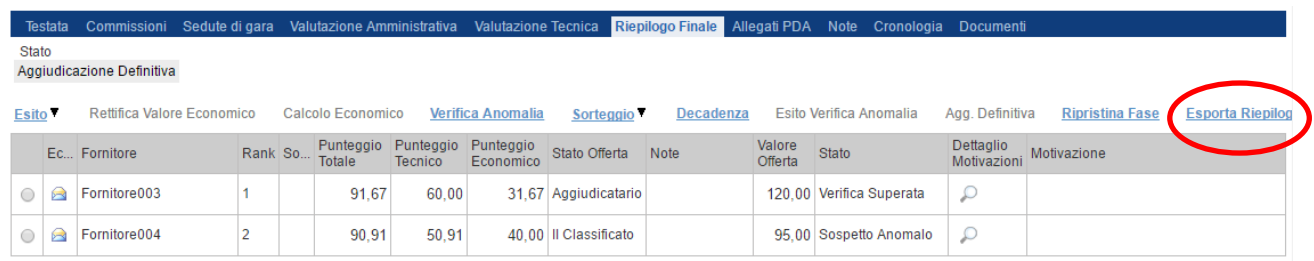

*Figura 18 Comando "Esporta Riepilogo" in una Gara Multi Lotto*

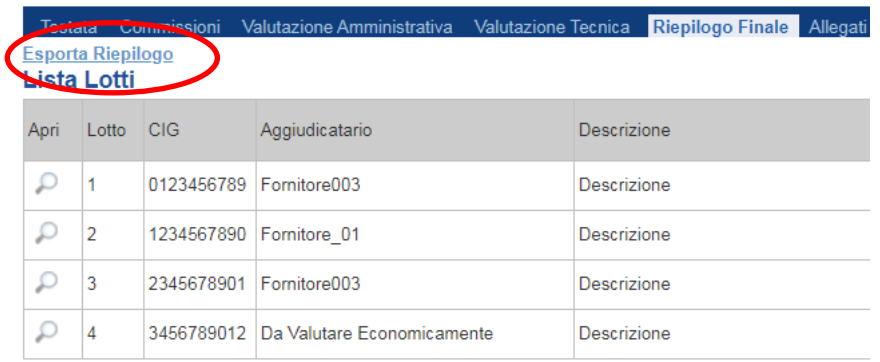

Il risultato di tale esportazione è una reportistica dove sono presenti le informazioni riguardanti la "Ragione Sociale" di ogni singolo fornitore, lo "Stato dell'Offerta" (se Aggiudicatario proposto, II Classificato, ecc..), il "Punteggio Totale", "Punteggio Tecnico", "Punteggio Economico" e "Valore Offerto".

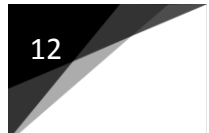

## 12 **LINEE GUIDA PER GLI ENTI ADERENTI**

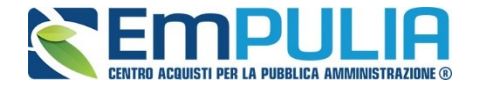

### *Figura 19 Report "Esporta Riepilogo" parziale con valutazione tecnica completa e valutazione economica parziale*

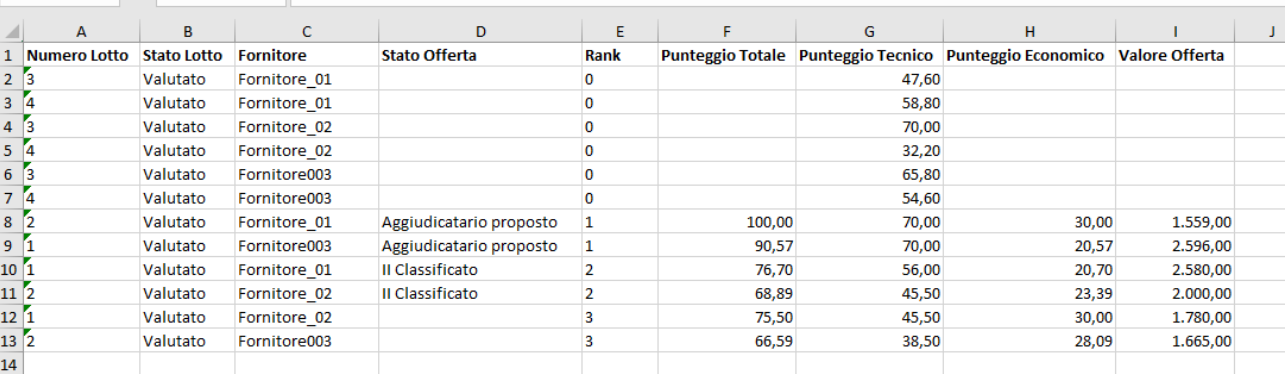

### *Figura 20 Report "Esporta Riepilogo" completo a valutazione tecnica ed economica terminata*

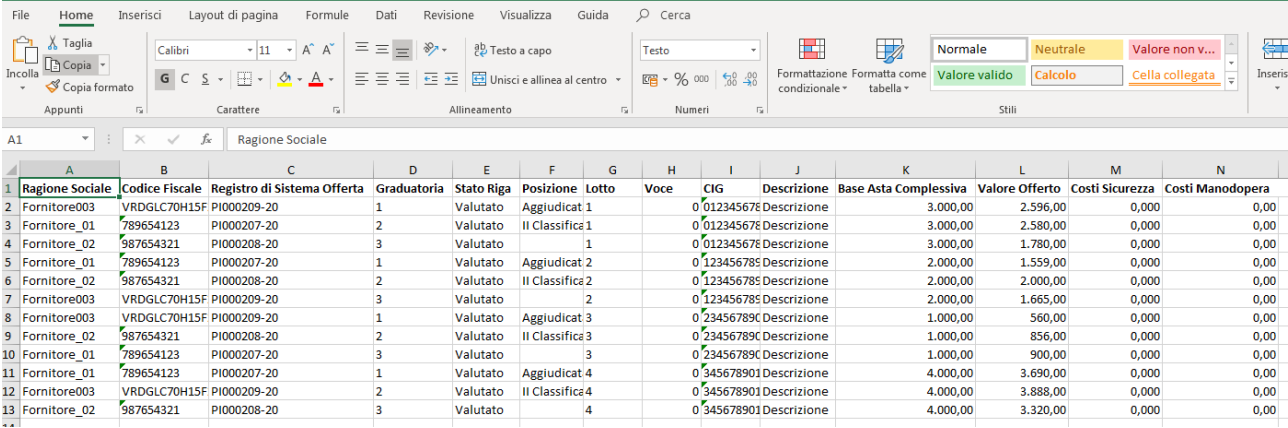

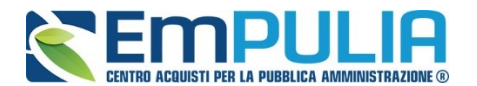

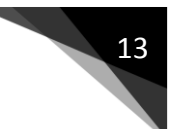

## **Comunicazione Generica**

Al fine di poter trasmettere qualsiasi genere di informazione utile ai fornitori è, infine, possibile inviare in qualsiasi momento della procedura di aggiudicazione una comunicazione generica includente eventuali allegati. Per creare una comunicazione generica, occorre cliccare sul comando posto in alto "Comunicazioni" e successivamente selezionare nel menu a tendina la voce "Comunicazione Generica".

#### *Figura 21 Comando "Comunicazione Generica"*

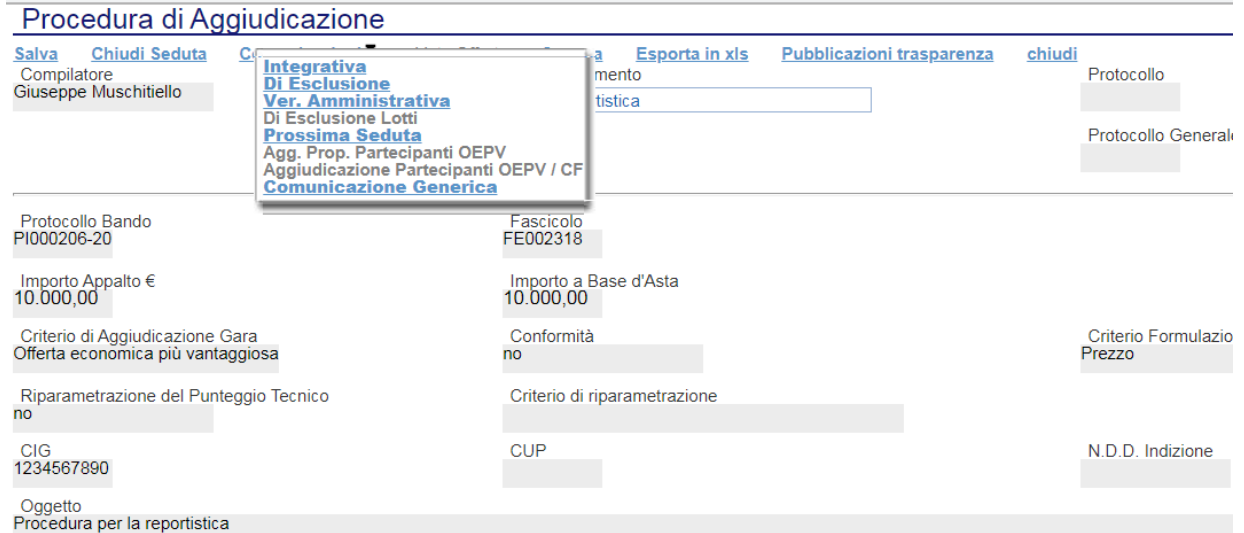

## Si aprirà il seguente documento:

*Figura 22 Documento di "comunicazione generica"*

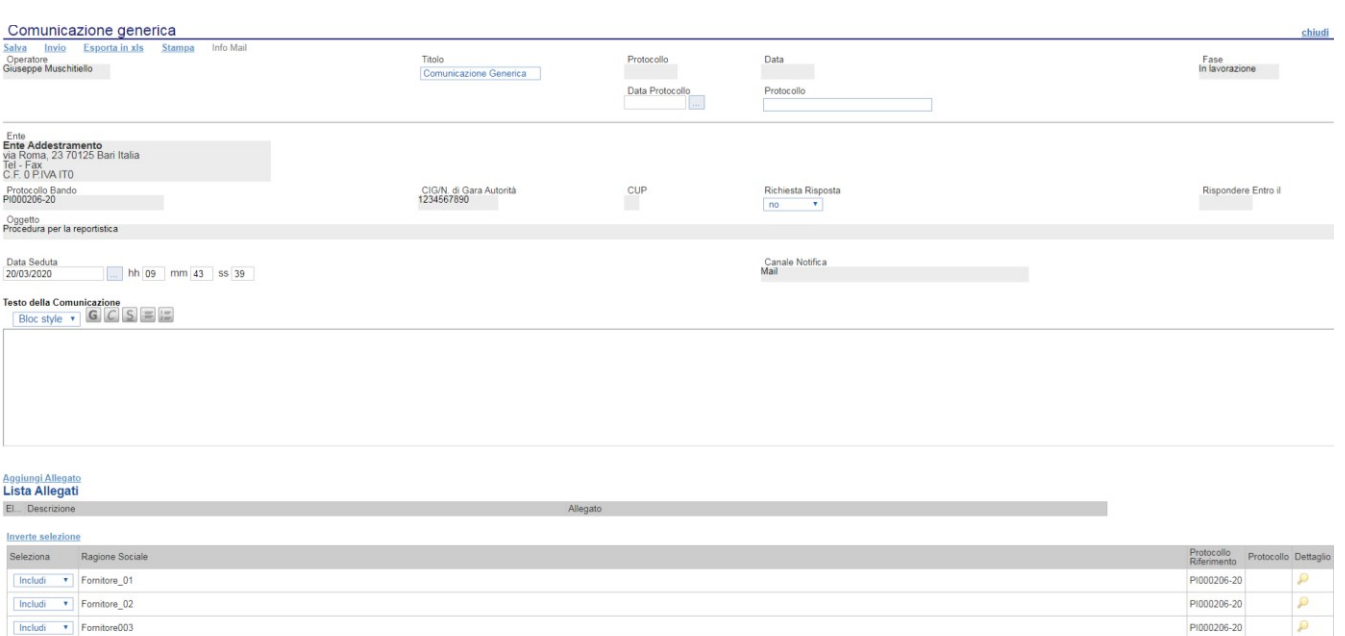

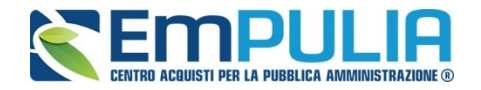

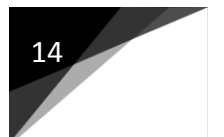

Nella parte alta del documento sono presenti i seguenti comandi:

- Salva (per il salvataggio della comunicazione);
- Invio (per inviare la comunicazione);
- Stampa (per la stampa della comunicazione);
- Info Mail (attivo successivamente all'invio della comunicazione, ci da informazione sull'invio delle PEC relative alla comunicazione per i singoli fornitori inclusi).

E' possibile denominare la comunicazione modificando il campo Titolo e assegnare un numero e data di protocollo nei successivi campi come di seguito raffigurato.

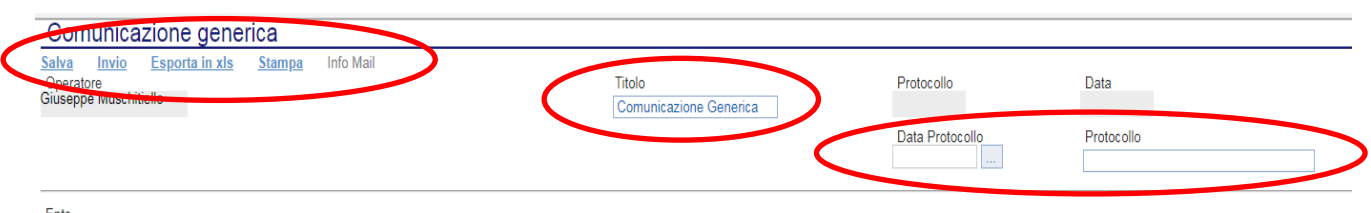

Il comando "Richiesta Risposta" può essere valorizzato tramite menu a tendina o con valore "SI" o con valore "NO". Impostando "SI" è data possibilità al fornitore che riceve la comunicazione di inviare una risposta tramite sistema, anche allegando documenti alla medesima. Al contrario, selezionando l'opzione "NO" l'operatore economico non potrà rispondere alla ridetta comunicazione.

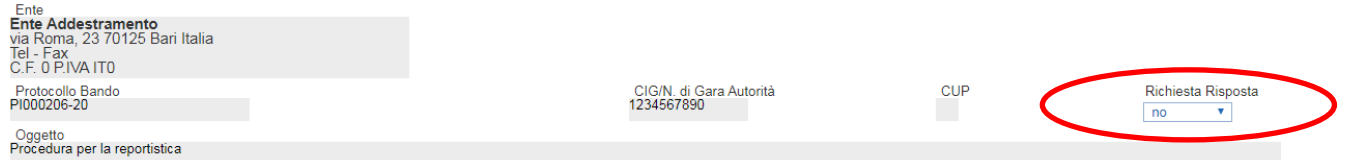

Nella parte centrale della comunicazione è presente il campo "Testo della Comunicazione", all'interno del quale deve essere inserita obbligatoriamente una descrizione della comunicazione. Successivamente il comando "Aggiungi Allegato" permette l'inserimento facoltativo di uno o più allegati. Cliccare tante volte sul comando "Aggiungi Allegato" quanti sono gli allegati da inserire nella comunicazione. Ad ogni riga di  $\Box$  allegato inserire una breve descrizione riguardante il file da caricare e cliccare sull'icona (Sfoglia) per effettuare il caricamento.

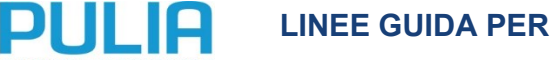

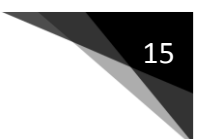

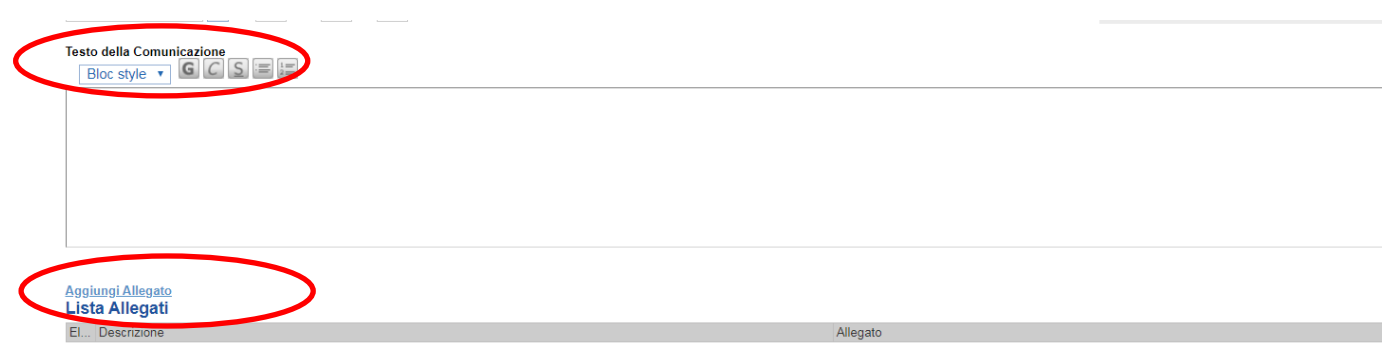

Nella parte finale del documento relativo alla "Comunicazione Generica" è presente l'elenco di tutti i fornitori che hanno partecipato alla gara. Ogni fornitore ha un menu a tendina in corrispondenza (nella colonna "Seleziona") valorizzabile con i parametri "Includi" o "Escludi". Il valore "Includi" fa pervenire la comunicazione al fornitore mentre al contrario il valore "Escludi" non fa pervenire alcuna comunicazione al fornitore specifico. Il comando "Inverte Selezione" permette di invertire contemporaneamente la valorizzazione dei parametri selezionati di tutta la colonna "Seleziona".

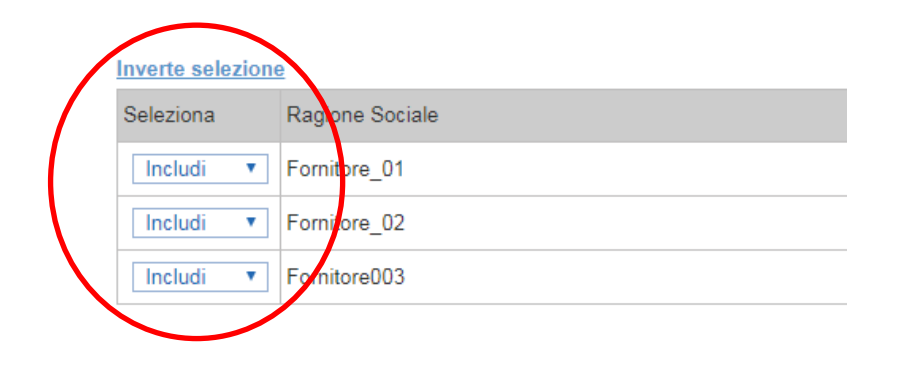

Compilate tutte le parti relative alla comunicazione, premere il tasto "Invio" per far partire la stessa altrimenti effettuare un salvataggio cliccando su comando "Salva" per memorizzare le modifiche effettuate e inviare la comunicazione successivamente.